## **5.5 Хариуцсан анги танхимийн мэдээлэл**

Багшийн хариуцсан анги, танхимийн мэдээлэл оруулах үйлдлийг хийхэд дараах дарааллыг баримтлана. **Үүнд**:

- 1. **БУ системийн Багш** үйл ажиллагааг сонгоно.
- 2. Багшийн жагсаалтаас хариуцсан анги, танхимийн мэдээлэл оруулах багшийн нэрийг сонгоно.
- 3. Үйлдэл цэснээс **багшийн мэдээлэл** үйлдлийг дарна эсвэл жагсаалтаас багшийн нэр дээр дарна.
- 4. Багшийн мэдээлэл цонхноос Хариуцсан анги, танхим цэс рүү орно.
- 5. Мэдээлэл засах товч дарна.
- 6. Анги, танхим нэмэх товч дарна.

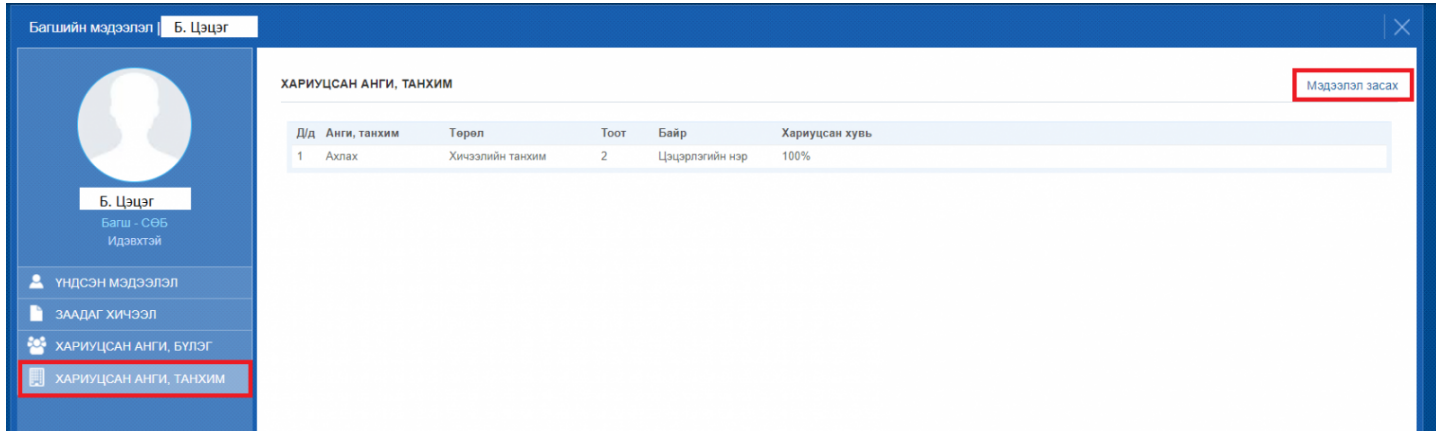

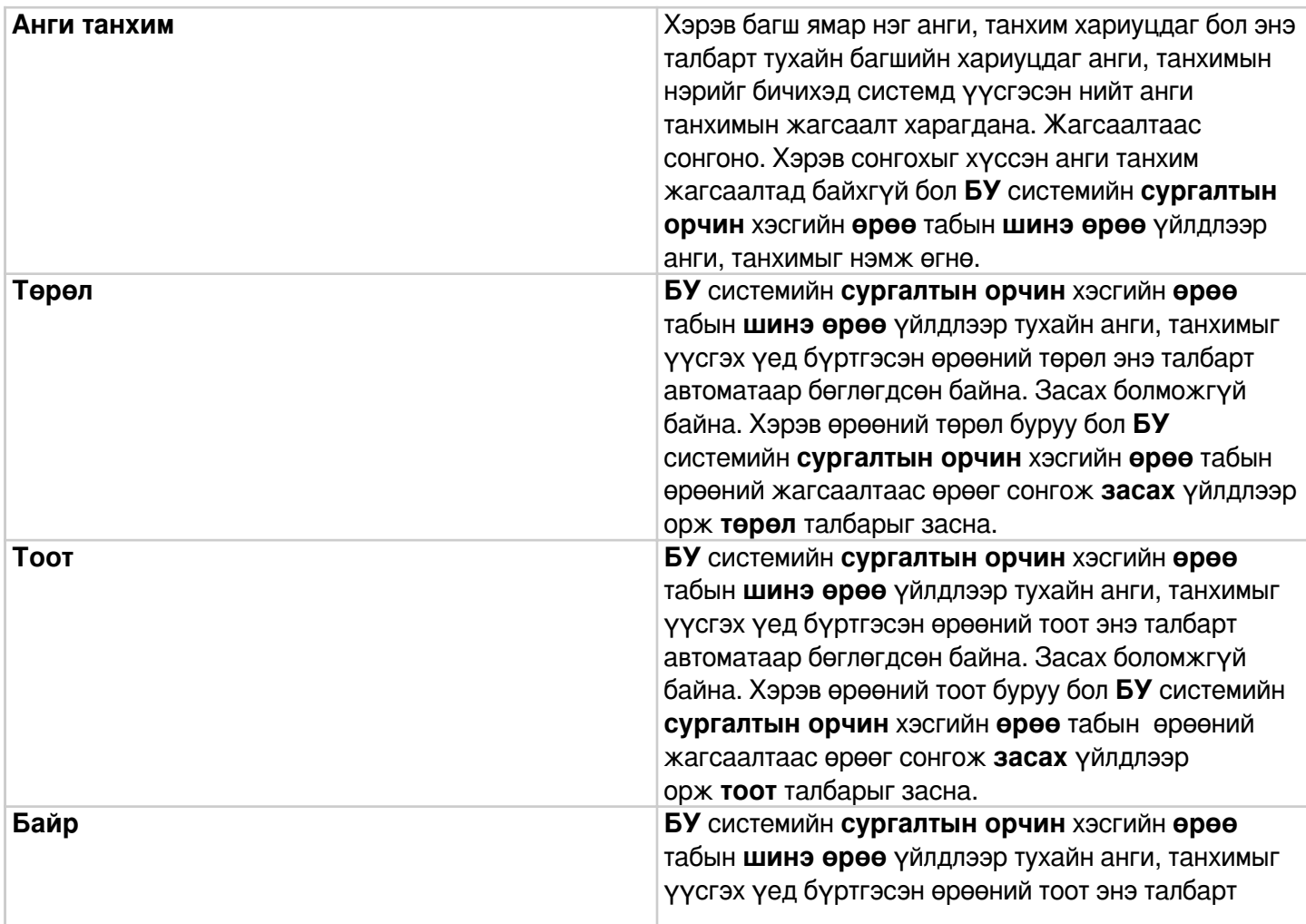

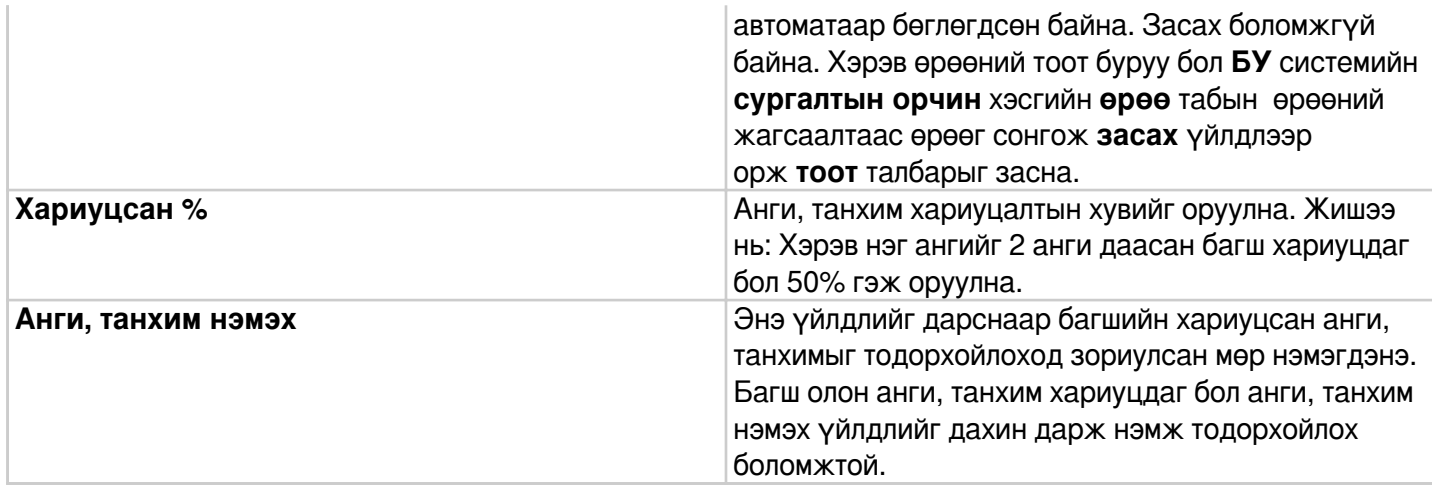